# **DI08**

I. Button Function

α DLIGHT: Tap to turn light on or off<br>
① UP: Press the Up button<br>
② DOWN: Press the Down button<br>
④ START: Press to confirm activity entry<br>
Press and hold to turn off or on BACK: Press to return

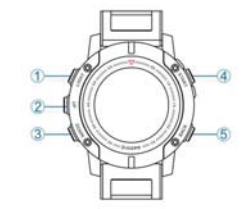

II. Down App for Your Watch

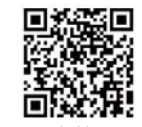

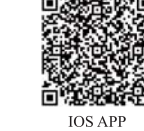

Android APP

 $\overline{1}$ 

### III. Pair the App with Your Watch

1. Android: scan the QR code to download/ IOS: search and download "iSmartFit" from Apple<br>Store, then install it to your smart devices<br>2. Open "iSmarFit", register an account. Then, go to Settings > Add Your Watch, scan fo successful pairing

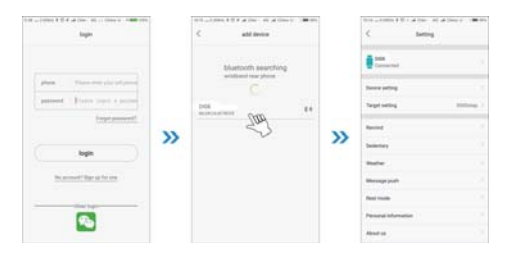

 $\overline{2}$ 

### IV. Notifications

1. After successful pairing with the phone, please tick the apps and events that generate push<br>1. After successful pairing with the phone, please tick the apps you choose, including<br>calls, messages, information from social

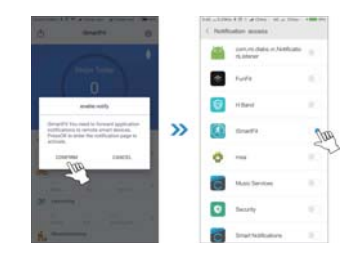

 $\overline{\mathbf{3}}$ 

# $2.0$ pen "iSmartFit", go to Push Notification, then specify all the apps by which you need to be notified.

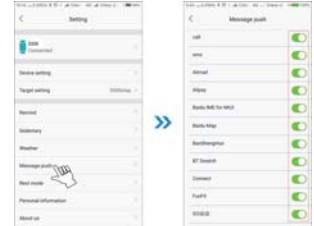

 $\overline{4}$ 

### V. Workout Mode

1. Operate the Workout Mode (take riding for example)

#### 矛 Go to home screen displaying time, tap START to enter the main menu. Switch to Sports Workout screen by using Up button and Down button.

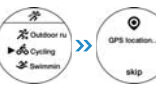

Press START to Workout Lists, choose workout type you need, then press START to begin. Stay where you are waiting for GPS positioning, or it will take more time.

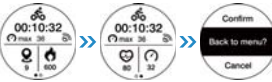

The watch automatically switches to detailed riding information screen once GPS positioning succeed, and start to record exercise data and trail. Switch

display information by using Up button and Down button. Tap Back to return and save exercise data when complete your riding. When the phone is connected to the watch with Bluetooth, you can check corresponding exercise data on the home screen of "iSmartFit".

2. Workout Mode offers 6 workout types within which workout such as Indoor Running, swimming requires no GPS positioning, thus shows no exercise trail. Walking, Running, Riding, Mountaineering and others will require GPS positioning before recording your trail. Please stay

 $\overline{5}$ 

put in open space when starting these kinds of workouts, this can help to speed up GPS positioning.

3. Other types of Workout modes operate the same way.

### VI. Other Features

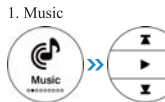

Go to home screen displaying time, tap START to enter the main menu. Switch to Music screen by using Up button and Down button.<br>Press START to enter detailed music information. Open music

displaying screen on the phone, tap START on the watch to turn music off or on. Using Up button and Down button to skip music to the last or the next.

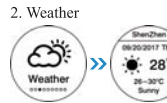

**Example 1999**<br> **The Weather screen.** Tap START to enter detailed Weather screen.<br>
Your watch shall be connected to "iSmartFit" when using weather<br>
function for the first time. You need to specify current city before the watch show you the weather. (The weather information comes from the Internet. Please make sure of stable network in case access failure.

6

## 3. Stop Watch

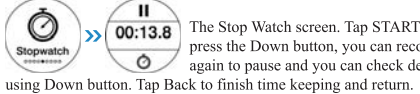

100:13.8 The Stop Watch screen. Tap START to keep time. Each time you press the Down button, you can record a set of data. Tap START again to pause and you can check detailed data information by

### 4. Compass

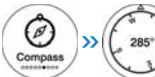

The Compass screen. Press START to enter. The scale marked as 160 degrees points to the south while 0 degree pointing the north,<br>90 degrees pointing the east and 270 degrees pointing the north,  $\sqrt{ }$ 

Please note not to use the electronic compass with any magnetic objects nearby in case affecting its accuracy. Press START in the degree displaying screen to enter the compass calibration screen and you can tilt the ball on the screen to move in circles for compass calibration.

5. Heart Rate

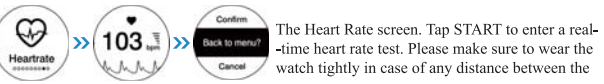

heart rate sensor and the skin which affects test accuracy.

 $\overline{7}$ 

### 6. Remote Control Camera

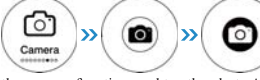

Android: When the APP is successfully connected with the wristwatch via Bluetooth, select "camera" from the menu, press the "START" button to enter

the camera function, and tap the photo APP to preview snapshots, and press the "START" button again to complete.

IOS: When the APP is successfully connected with the wristwatch via Bluetooth, select "camera" from the menu, press the "START" button to enter the camera function, manually open the phone camera, and tap the "START" button again to complete.

 $8$ 

#### 7. Settings

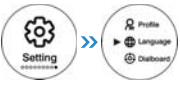

The Settings screen. Press START to Function Lists, switch content<br>by using Down button, then tap START to enter specific detailed<br>information. Tap Back to finish settings update and return.

### VII. Cautions

1. The APP may not well compatible with different phone models. If any connecting problem occurs when using, please reboot your phone, download and install the APP again. 2. Any firmware updates will be automatically installed to the watch when it is connected to the phone APP. So, please ensure you have put the watch somewhere near your phone when updating. In case for update failure, please ensure that your watch battery has at least 2 bars left and stays put during the whole process.

3. If the watch is disabled due to improper use, please press START (button to turn the watch on or off) and hold for at least 10 seconds before rebooting.

4. Frequently using high energy consumption functions such as back lighting, heart rate test and GPS positioning will accelerate battery consumption. Reduce standby time.

5. Please stay put in open space when starting any Workout Models, this can help to speed up GPS positioning. Complex environment including dense forest, bridge opening, tall buildings, cloudy weather, rainy weather and many others will affect the speed and accuracy of GPS positioning.

6. Avoid pressing any buttons when swimming on account of water pressure. Avoid water leaking into the watch and causing any circuit damage due to improper manual operation 7. Long term unused, please charge the watch regularly at least once in a month to avoid any battery damage due to long-term feedback electricity state. 8. Suitable battery charger: 5V 1A.

 $\overline{9}$ 

9. This guide may differ from the actually apps because of products updates. Please refer to the actual products.

### VIII. Charge

Please ensure the watch is tightened to the charger correctly and remove the charger in the direction of the arrow when charging is complete. (Please check the metallic contact place before charging in case of risks such as short circuit due to dirtiness and water leakage.)

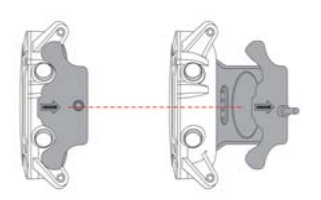

FCC statements: rvo statements:<br>This device complies with part 15 of the FCC rules. Operation is<br>subject to the following two conditions:<br>(1)this device may not cause harmful interference, and (1) this device must facept any interference received, including<br>(2) this device must accept any interference received, including<br>interference that may cause undesired operation. NOTE: The manufacturer is not responsible for any radio or TV interference caused by unauthorized modifications or changes to this equipment. Such modifications or changes could void the user's equipment.<br>
authority to operate the equipment.<br>
Federal Communication Commission Radiation Exposure Statement GPS sport Smart Watch(Model No:DI08) has been evaluated to meet general RF exposure requirement, GPS sport Smart Watch(Model No:DI08) can be used in portable exposure condition without restriction

10